Gain the skills you need for today's competitive workforce!

# **Preparing Adults** for the Workplace

Students of all backgrounds will gain the critical skills needed to get a job

and adjust to a new work environment

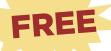

ONLINE WORKFORCE COURSES FOR STUDENTS AND TEACHERS

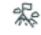

**Setting Employment Goals** 

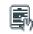

**Tailoring Your Resume** 

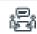

**Acing the Interview** 

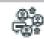

**Communicating at Wor** 

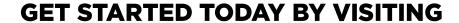

proliteracyednet.org/workforce

\* Free ProLiteracy Education Network account required

Login instructions available on backside of this flyer. Preparing Adults for the Workforce was made possible thanks to a grant from the Pitney Bowes Foundation

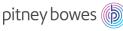

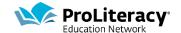

# Create an account, log in, and locate the courses.

### Step 1

Go to **proliteracyednet.org/workforce**. Click the green **Create Account** button at the bottom of the page.

Complete the required fields. Your email address and username will be the same.

Write your Username/email address here:

Check the I'm not a robot box.

Select Next

USERNAME/EMAIL

#### Step 2

This page asks what you are interested in. You can fill this out, but you do not have to.

#### Step 3

This page is where you will create a password. You will type it in the first box. Then you will confirm it by typing the same thing in the second box. It must be exactly the same in both boxes.

Write your password here:

Select Log In

PASSWORD

#### Step 4

Now you must choose a **Security Question** to answer. You will answer this question if you want to log in but forgot your password. Pick a question from the drop-down menu, then enter the answer in the box. Choose a question that will be easy for you to remember the answer. Enter the answer again in the **Confirm Answer** box.

Select Continue

#### Step 5

You are on the Welcome page.

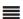

Click the menu icon. From the drop-down list, select **Resources**, then Pitney Bowes Workforce Development.

You will see four student courses: Setting Career Goals, Tailoring Your Resume, Acing the Interview, and Communicating at Work.

You will also see resources for tutors: Small Business Basics and the Workplace Literacy Guide.

## Step 6

Click the course you want to take. You will see the page with the title of the course at the top. Click the blue **Launch** button to open and the course and begin study.

# How to visit the course again.

## Step 1

Visit proliteracyednet.org/login.

Enter your **Username** in the box labeled **Username/email**. Remember your username and email address are the same.

Enter your password in the **Password** box. Remember your password must match exactly what you entered when you set it up.

Select Enter

#### Step 2

٣

You are on the Welcome page. To return to courses you have already started,

click My Stuff icon in the top right corner of the web page.

You will go to your **Transcript**. Click the blue **Launch** button to the right of the course. The course will open where you left off.

You can also find other resources for students from the **Welcome page**. Scroll down to the four boxes. Find the one that says **Student**. Click the **Explore** button.